# Oracle HTTP Server

Integration Guide

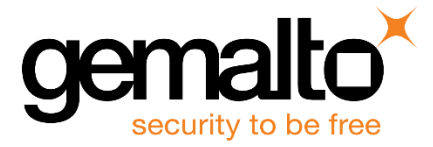

All information herein is either public information or is the property of and owned solely by Gemalto and/or its subsidiaries who shall have and keep the sole right to file patent applications or any other kind of intellectual property protection in connection with such information.

Nothing herein shall be construed as implying or granting to you any rights, by license, grant or otherwise, under any intellectual and/or industrial property rights of or concerning any of Gemalto's information.

This document can be used for informational, non-commercial, internal and personal use only provided that:

- The copyright notice below, the confidentiality and proprietary legend and this full warning notice appear in all copies.
- This document shall not be posted on any publicly accessible network computer or broadcast in any media and no modification of any part of this document shall be made.

Use for any other purpose is expressly prohibited and may result in severe civil and criminal liabilities.

The information contained in this document is provided "AS IS" without any warranty of any kind. Unless otherwise expressly agreed in writing, Gemalto makes no warranty as to the value or accuracy of information contained herein.

The document could include technical inaccuracies or typographical errors. Changes are periodically added to the information herein. Furthermore, Gemalto reserves the right to make any change or improvement in the specifications data, information, and the like described herein, at any time.

Gemalto hereby disclaims all warranties and conditions with regard to the information contained herein, including all implied warranties of merchantability, fitness for a particular purpose, title and non-infringement. In no event shall Gemalto be liable, whether in contract, tort or otherwise, for any indirect, special or consequential damages or any damages whatsoever including but not limited to damages resulting from loss of use, data, profits, revenues, or customers, arising out of or in connection with the use or performance of information contained in this document.

Gemalto does not and shall not warrant that this product will be resistant to all possible attacks and shall not incur, and disclaims, any liability in this respect. Even if each product is compliant with current security standards in force on the date of their design, security mechanisms' resistance necessarily evolves according to the state of the art in security and notably under the emergence of new attacks. Under no circumstances, shall Gemalto be held liable for any third party actions and in particular in case of any successful attack against systems or equipment incorporating Gemalto products. Gemalto disclaims any liability with respect to security for direct, indirect, incidental or consequential damages that result from any use of its products. It is further stressed that independent testing and verification by the person using the product is particularly encouraged, especially in any application in which defective, incorrect or insecure functioning could result in damage to persons or property, denial of service or loss of privacy.

© 2012-2018 Gemalto. All rights reserved. Gemalto and the Gemalto logo are trademarks and service marks of Gemalto and/or its subsidiaries and are registered in certain countries. All other trademarks and service marks, whether registered or not in specific countries, are the property of their respective owners.

**Document Part Number:** 007-012181-001, Rev. F **Release Date:** September 2018

# **Contents**

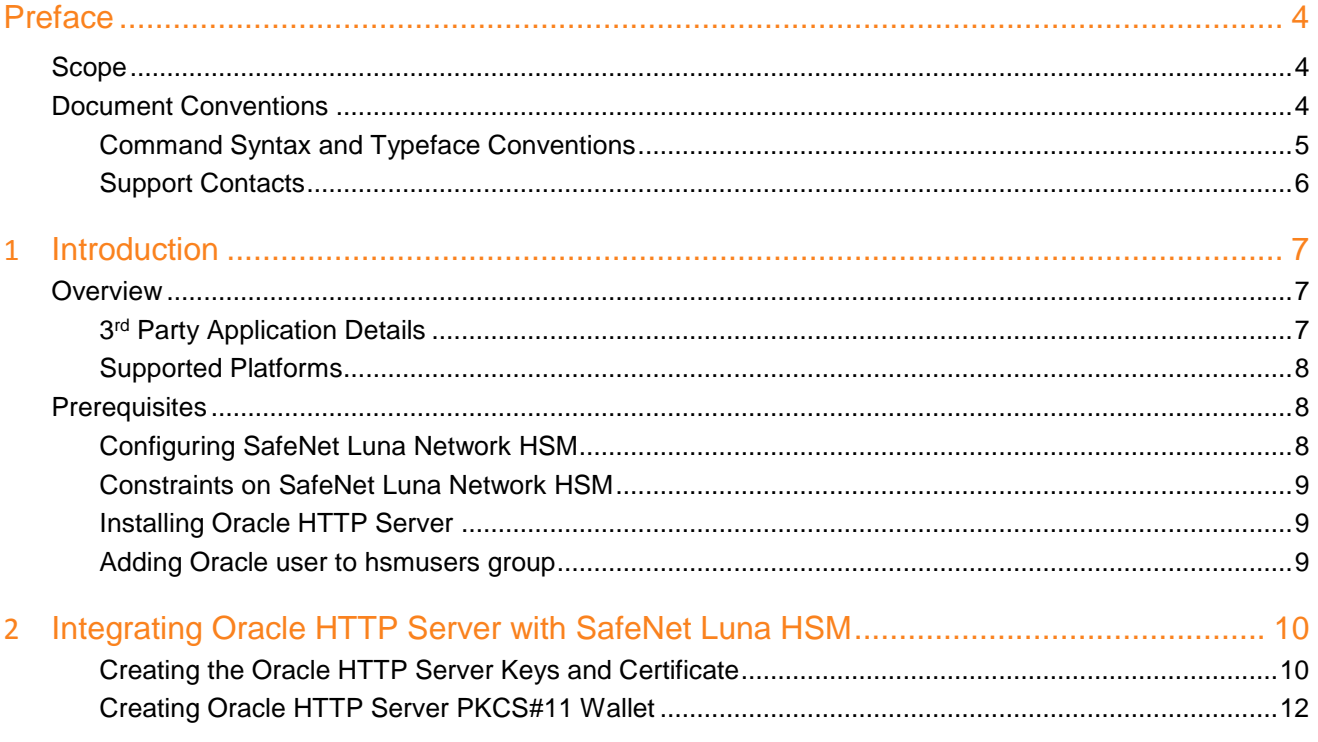

# **Preface**

<span id="page-3-0"></span>This document is intended to guide administrators through the steps for Oracle HTTP Server and SafeNet Luna HSM integration. It covers the necessary information to install, configure and integrate Oracle HTTP Server with SafeNet Luna HSM.

## <span id="page-3-1"></span>**Scope**

This technical information guide provides instructions for setting up Oracle HTTP Server running with SafeNet Luna HSM for securing the SSL certificate private key. This guide explains how to install and configure the Oracle HTTP Server while storing the certificate private key on SafeNet Luna HSM.

# <span id="page-3-2"></span>**Document Conventions**

This section provides information on the conventions used in this template.

#### **Notes**

Notes are used to alert you to important or helpful information. These elements use the following format:

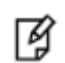

**NOTE:** Take note. Contains important or helpful information.

### **Cautions**

Cautions are used to alert you to important information that may help prevent unexpected results or data loss. These elements use the following format:

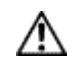

**CAUTION:** Exercise caution. Caution alerts contain important information that may help prevent unexpected results or data loss.

### **Warnings**

Warnings are used to alert you to the potential for catastrophic data loss or personal injury. These elements use the following format:

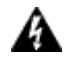

**WARNING:** Be extremely careful and obey all safety and security measures. In this situation you might do something that could result in catastrophic data loss or personal injury*.*

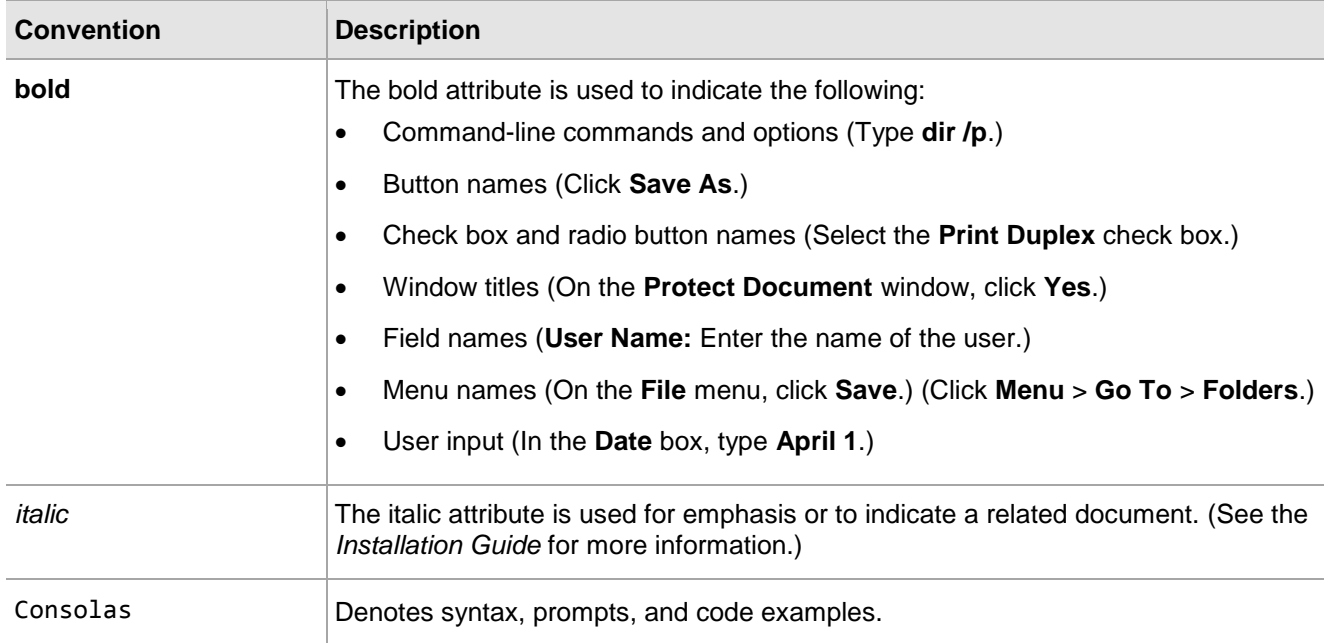

### <span id="page-4-0"></span>**Command Syntax and Typeface Conventions**

### <span id="page-5-0"></span>**Support Contacts**

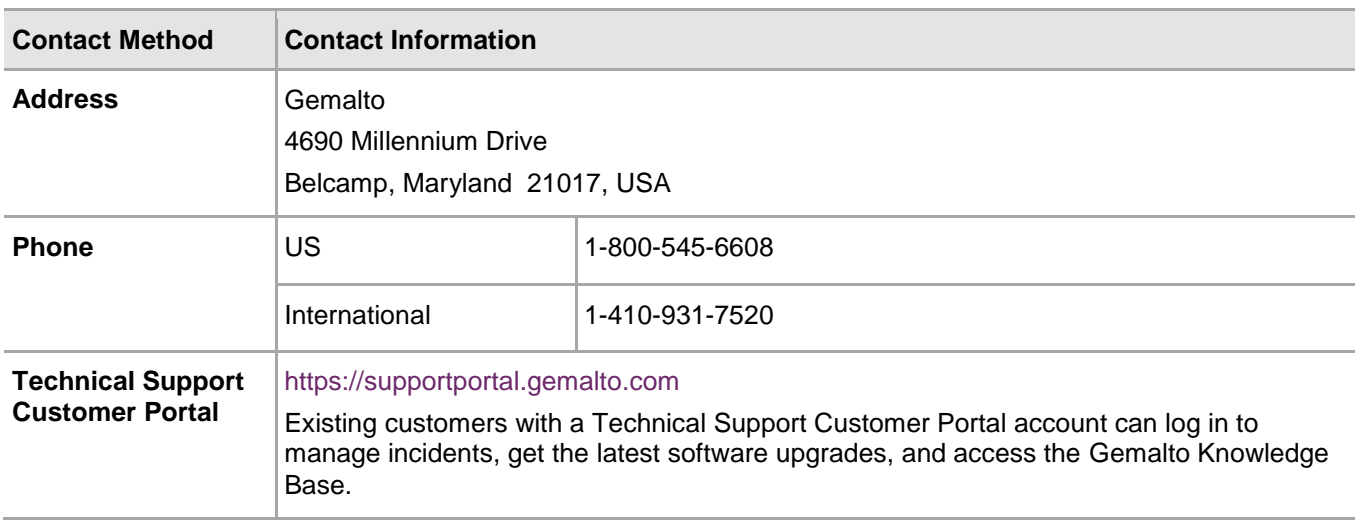

# **1 Introduction**

## <span id="page-6-1"></span><span id="page-6-0"></span>**Overview**

Oracle HTTP Server is the Web server component for Oracle Fusion Middleware. It provides an HTTP listener for Oracle Web Logic Server and the framework for hosting static pages, dynamic pages, and applications over the Web. Oracle HTTP Server is beneficial because it serves both dynamic and static content, and can integrate with both Oracle and non-Oracle products.

Oracle HTTP Server is based on the proven, open source technology of Apache. Oracle HTTP Server Apache infrastructure, includes all base Apache modules and modules developed specifically by Oracle.

This guide demonstrates how to complete Oracle HTTP Server Integration using a SSL key generated on a SafeNet Luna HSM.

Using a SafeNet Luna HSM to generate the RSA keys for Oracle HTTP Server provides the following benefits:

- Secure generation, storage and protection of the SSL private keys on FIPS 140-2 level 3 validated hardware.
- Full life cycle management of the keys.
- Access to the HSM audit trail.
- Significant performance improvements by off-loading cryptographic operations from signing servers.

### <span id="page-6-2"></span>**3 rd Party Application Details**

Oracle HTTP Server 12c

You can download the Oracle HTTP Server from the Oracle Support site.

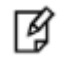

**NOTE:** If you are using an earlier version of Oracle HTTP Server you will require a previous version of the Integration Guide. Access *OracleHTTPServer\_SafeNetLunaHSM\_Integration Guide\_RevE*.

### <span id="page-7-0"></span>**Supported Platforms**

List of the platforms which are tested with the following HSMs:

**SafeNet Luna HSM:** is a standalone network-attached appliance that physically and logically secures cryptographic keys and cryptographic processing. The purpose of an HSM is to protect sensitive data from being stolen by providing a highly secure operation structure. HSMs are fully contained and complete solutions for cryptographic processing, key generation, and key storage.

This integration is supported/verified with SafeNet Luna HSM on the following operating system:

RHEL

## <span id="page-7-1"></span>**Prerequisites**

Before starting the integration of Oracle HTTP Server with SafeNet Luna Network HSM, complete the following:

### <span id="page-7-2"></span>**Configuring SafeNet Luna Network HSM**

Before you get started with SafeNet Luna HSM ensure the following:

- 1. SafeNet Luna Network HSM appliance and a secure admin password.
- 2. SafeNet Luna Network HSM, and a hostname, suitable for your network.
- 3. SafeNet Luna Network HSM network parameters are set to work with your network.
- 4. Initialize the HSM on the SafeNet Luna Network HSM appliance.
- 5. Create and exchange certificates between the SafeNet Luna Network HSM and your Client system.
- 6. Create a partition on the HSM that will be later used for Oracle HTTP Server.
- 7. Register a client for the system and assign the client to the partition to create an NTLS connection. Initialize Crypto Officer and Crypto User roles for the registered partition.
- 8. Ensure that the partition is successfully registered and configured. The command to see the registered partition is:

# /usr/safenet/lunaclient/bin/lunacm

LunaCM v7.1.0-379. Copyright (c) 2006-2017 SafeNet.

 Available HSMs:  $Slot$   $Id$   $\rightarrow$   $1$  Label -> OHS Serial Number -> 1213475834492 Model -> LunaSA 7.1.0 Firmware Version -> 7.1.0 Configuration -> Luna User Partition With SO (PED) Key Export With Cloning Mode Slot Description -> Net Token Slot

# 冏

**NOTE:** Follow the SafeNet Luna Network HSM documentation for detailed steps for creating NTLS connection, initializing the partitions and various user roles.

### <span id="page-8-0"></span>**Constraints on SafeNet Luna Network HSM**

#### **Verify SafeNet Luna HSM <slot> value**

SafeNet Luna HSM needs to be edited for slot id because by default it is set to 0. Set the slot id to 1 by making the following changes in the **Chrystoki.conf** configuration file:

```
Presentation = {
OneBaseSlotId = 1;
}
```
#### **SafeNet Luna HSM in FIPS mode**

If you are using the FIPS Mode, edit the **Chrystoki.conf** file as follows to generate the RSA keys:

```
Miss = \{RSAKeyGenMechRemap = 1;
}
```
#### **For PED based HSM**

Edit the **Chrystoki.conf** file as follows for PED based HSM:

```
Misc = \{ProtectedAuthenticationPathFlagStatus = 1;
}
```
### <span id="page-8-1"></span>**Installing Oracle HTTP Server**

It is recommended that you should have knowledge of the *Oracle HTTP Server*. Refer to the Oracle documentation for more information on installation requirements and installation process. This integration guide uses the default installation directory PATH for this integration i.e.

"**/u01/app/oracle/Oracle/Middleware/Oracle\_Home"** and presumes that the Oracle HTTP Server software is already installed and configured on the system.

### <span id="page-8-2"></span>**Adding Oracle user to hsmusers group**

To allow non-root users or applications access to the HSM, add the users to the **hsmusers** group.

- 1. Ensure that you have **sudo** or **root** privileges on the workstation.
- 2. Add the **oracle** user to the hsmusers group.
	- # sudo gpasswd --add oracle hsmusers

# <span id="page-9-0"></span>**2 Integrating Oracle HTTP Server with SafeNet Luna HSM**

This section demonstrates the steps to generate SSL keys and certificate on a SafeNet Luna HSM. Additionally, it provides procedural materials for creating the PKCS#11 wallet and configuring the PKCS#11 wallet to access the keys and certificate on the SafeNet Luna HSM.

### <span id="page-9-1"></span>**Creating the Oracle HTTP Server Keys and Certificate**

Access the system as the **root** user and complete the following procedure to create the RSA keys and certificate for the Oracle HTTP Server on the SafeNet Luna HSM.

### **To open the application connection with HSM partition**

1. Sautil utility is used to allow a login state to be persisted for a given application connection, which is part of our OpenSSL Toolkit. Download the OpenSSL Toolkit (GemEngine) from Gemalto support portal.

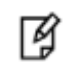

**NOTE:** Doc IDs for downloading the GemEngine v1.2 from support portal is KB0016309.

2. After downloading unzip the file in a directory, let say **/home**, and copy the **sautil** to **/usr/bin** directory.

# cp /home/gemengine-1.2/builds/linux/rhel/64/1.0.2/sautil /usr/bin/

- 3. Open the **/etc/Chrystoki.conf** file in a text editor and add the following in **Misc** Section:
	- $Miss = \{$ AppIdMajor = 10; AppIdMinor = 11; Apache =  $1$ ;

M

}

**NOTE:** There should be other settings **Misc** section please do not remove them and you can choose any random major/minor id as per your choice.

4. Open the application connection and persist the login state for Oracle HTTP Server using the command below and provide the Crypto Officer password when prompts.

```
# sautil -o -s 1 -i 10:11 -v -q
Copyright 2009-2018 SafeNet. All rights reserved.
sautilis the property of SafeNet and is provided to our customers for
```
the purpose of diagnostic and development only. Any re-distribution of this program in whole or in part is a violation of the license agreement.

```
Config file: /etc/Chrystoki.conf.
Will use application ID [10:11].
Application ID [10:11] opened.
Open ok.
Session opened. Handle 1.
HSM Slot Id is 1.
HSM Label is "OHS ".
Enter Crypto-Officer Password: 
************************************************************************************************
************************************************************************************************
***************************************************************
```
WARNING: Application Id 10:11 has been opened for access. Thus access will remain open until all sessions associated with this Application Id are closed or until the access is explicitly closed.

冏

**NOTE:** The sautil utility is provided to assist clients that do not include the requisite HSM login and logout capability within the client application.

#### **To create the Oracle HTTP Server keys and certificate**

1. Execute the following to generate a RSA key pair. Enter the partition password, select the RSA Mechanism Type, and specify the public exponent when prompted:

# ./cmu generatekeypair -labelPublic=OHSpub -labelPrivate=OHSpriv -keytype=RSA -modulusbits=2048 -publicExponent=65537 -sign=T -verify=T -encrypt=T -decrypt=T -wrap=T -unwrap=T

Please enter password for token in slot 1 : \*\*\*\*\*\*\*\*

Select RSA Mechanism Type -

[1] PKCS [2] FIPS 186-3 Only Primes [3] FIPS 186-3 Auxiliary Primes : 1

Select public exponent - [1] 3 [2] 17 [3] 65537 : 3

2. Both the Public Key and Private Key handle are required to create the certificate request. Execute the following command to list the generated key pair.

# ./cmu list

Please enter password for token in slot 1 : \*\*\*\*\*\*\*\*

handle=258 label=OHSpriv

handle=267 label=OHSpub

Copy both the Public Key and Private Key handles.

- 3. Create a certificate request using key pair generated on HSM. Execute the following command and respond to the prompts:
	- # ./cmu requestCertificate -publichandle=267 -privatehandle=258 -outputFile=cert.req

```
Please enter password for token in slot 1 : ********
Enter Subject 2-letter Country Code (C) : IN
Enter Subject State or Province Name (S) : Uttar Pradesh
Enter Subject Locality Name (L) : Noida
Enter Subject Organization Name (O) : Gemalto
Enter Subject Organization Unit Name (OU) : OHSM
Enter Subject Common Name (CN) : localhost
Enter EMAIL Address (E) :
```
Submit the certificate request to a CA to obtain the signed certificate and signing certificate from your CA.

- 4. After obtaining the signed certificate and signing certificate from the CA, import the CA certificate and signed certificate to the partition using the following command:
	- # ./cmu import -inputfile=root.cer -label hsmintg-CA
	- # ./cmu import -inputfile=OHSCert.cer -label OHSCert
- 5. Verify that the keys and certificates are stored on the SafeNet Luna HSM partition. Execute:

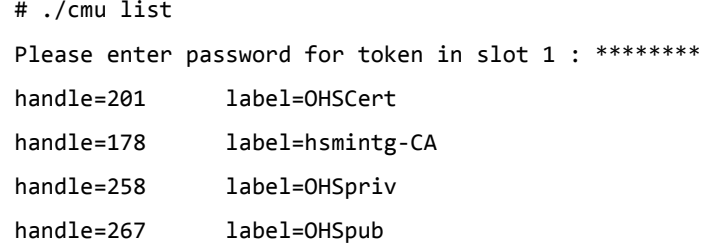

The Keys and Certificate required for Oracle HTTP Server are available on the HSM. Next, you must create the Oracle HTTP Server wallet and configure it to access the keys and certificates stored on the SafeNet Luna **HSM** 

### <span id="page-11-0"></span>**Creating Oracle HTTP Server PKCS#11 Wallet**

Create the HTTP Server's PKCS\$11 wallet and configure the wallet to access the keys and certificates stored externally on the SafeNet Luna HSM.

### **To create the Oracle HTTP Server PKCS#11 Wallet**

- 1. The following environment variables are necessary for creating the Oracle wallet. Export the following environment variables:
	- # export ORACLE HOME=/u01/app/oracle/Oracle/Middleware/Oracle Home
	- # export LD\_LIBRARY\_PATH=\$ORACLE\_HOME/lib:/usr/safenet/lunaclient/lib
	- # export JAVA\_HOME=\$ORACLE\_HOME/oracle\_common/jdk/jre
- 2. The Oracle wallet is available in the following location in your <Oracle Home Installation Directory>. Locate the Oracle wallet.

For example: \$ORACLE\_HOME/user\_projects/domains/base\_domain/config/fmwconfig/components/OHS/instances/<compon ent name>/keystores/default/

3. Rename the **cwallet.sso** file before creating the PKCS#11 wallet. Navigate to the default wallet location and rename the available wallet.

# cd

\$ORACLE\_HOME/user\_projects/domains/base\_domain/config/fmwconfig/components/OHS/instances/ohs1/ke ystores/default/

# mv cwallet.sso cwallet.bkp

4. Navigate to the directory containing the **orapki** utility and create the Oracle wallet for accessing the HSM.

```
# cd $ORACLE HOME/oracle common/bin
```

```
# ./orapki wallet create -wallet 
$ORACLE_HOME/user_projects/domains/base_domain/config/fmwconfig/components/OHS/instances/ohs1/ke
ystores/default/ -auto_login
```
Oracle PKI Tool : Version 12.2.1.3.0

Copyright (c) 2004, 2017, Oracle and/or its affiliates. All rights reserved.

Enter password:\*\*\*\*\*\*\*\*

Enter password again:\*\*\*\*\*\*\*\*

Operation is successfully completed.

The system will prompt you to enter the wallet password. Set the wallet password to be the same as your SafeNet Luna HSM partition password.

5. Add the PKSC#11 information required to access the HSM contents by executing the command below:

```
# ./orapki wallet p11 add -wallet
```

```
$ORACLE_HOME/user_projects/domains/base_domain/config/fmwconfig/components/OHS/instances/ohs1/ke
ystores/default/ -p11 lib /usr/safenet/lunaclient/lib/libCryptoki2 64.so -p11 tokenlabel OHS -
p11_tokenpw userpin1 -p11_certlabel OHSCert -pwd userpin1
```
Oracle PKI Tool : Version 12.2.1.3.0

Copyright (c) 2004, 2017, Oracle and/or its affiliates. All rights reserved.

Where **-p11\_lib** is PKCS#11 library, **-p11\_tokenlabel** is your HSM partition label, **-p11\_tokenpw** is the partition password, **-p11\_certlabel** is your certificate label, and **-pwd** is the Oracle wallet password.

6. After adding the PKCS#11 information, verify that Oracle is accessing the HSM partition objects by executing the following command:

# ./orapki wallet p11\_verify -wallet \$ORACLE\_HOME/user\_projects/domains/base\_domain/config/fmwconfig/components/OHS/instances/ohs1/ke ystores/default/ -pwd userpin1

Oracle PKI Tool : Version 12.2.1.3.0

Copyright (c) 2004, 2017, Oracle and/or its affiliates. All rights reserved.

Cert with label: OHSCert and subject name: CN=localhost,OU=OHS-HSM,O=Gemalto-HSM,L=Noida,ST=Uttar Pradesh,C=IN has a matching private key on token.

Cert with subject name: CN=hsmintg-CA,DC=hsmintg,DC=com has NO matching private key on token. Added to wallet as a CA cert.

Cert with subject name: CN=localhost,OU=OHS-HSM,O=Gemalto-HSM,L=Noida,ST=Uttar Pradesh,C=IN installed as user cert in wallet.

7. Add the CA certificate to the Oracle wallet as a Trusted Certificate that was used to sign the Oracle HTTP Server certificate.

# ./orapki wallet add -wallet \$ORACLE\_HOME/user\_projects/domains/base\_domain/config/fmwconfig/components/OHS/instances/ohs1/ke ystores/default/ -cert /usr/safenet/lunaclient/bin/root.cer -trusted\_cert -pwd userpin1

Oracle PKI Tool : Version 12.2.1.3.0

Copyright (c) 2004, 2017, Oracle and/or its affiliates. All rights reserved.

Operation is successfully completed.

8. Verify that the Oracle wallet is displaying the PKCS#11 information and the trusted certificate by executing the following command:

# ./orapki wallet display -wallet \$ORACLE\_HOME/user\_projects/domains/base\_domain/config/fmwconfig/components/OHS/instances/ohs1/ke ystores/default/

Oracle PKI Tool : Version 12.2.1.3.0

Copyright (c) 2004, 2017, Oracle and/or its affiliates. All rights reserved.

PKCS11 token information:

Library:/usr/safenet/lunaclient/lib/libCryptoki2\_64.so

Token label:OHS

Token passphrase:<...>

Certificate label:OHSCert

Requested Certificates:

User Certificates:

Trusted Certificates:

Subject: CN=hsmintg-CA,DC=hsmintg,DC=com

9. Navigate to the directory containing the Node Manager and OHS Components scripts and run them to start the Oracle HTTP Server.

#### # cd \$ORACLE\_HOME/user\_projects/domains/base\_domain/bin

- # ./startNodeManager.sh
- # ./startComponent.sh ohs1

When prompted, provide the password for Node Manager Admin to connect the OHS component to Node Manager. The Node Manager Admin password was set during the Oracle HTTP Server installation.

10. Open the web browser and access the Oracle HTTP Server SSL page, it will prompt you to accept the certificate.

[https://localhost:4443](https://localhost:4443/)

11. Verify that the certificate you are going to accept is the same as the certificate you recently generated on the HSM partition.

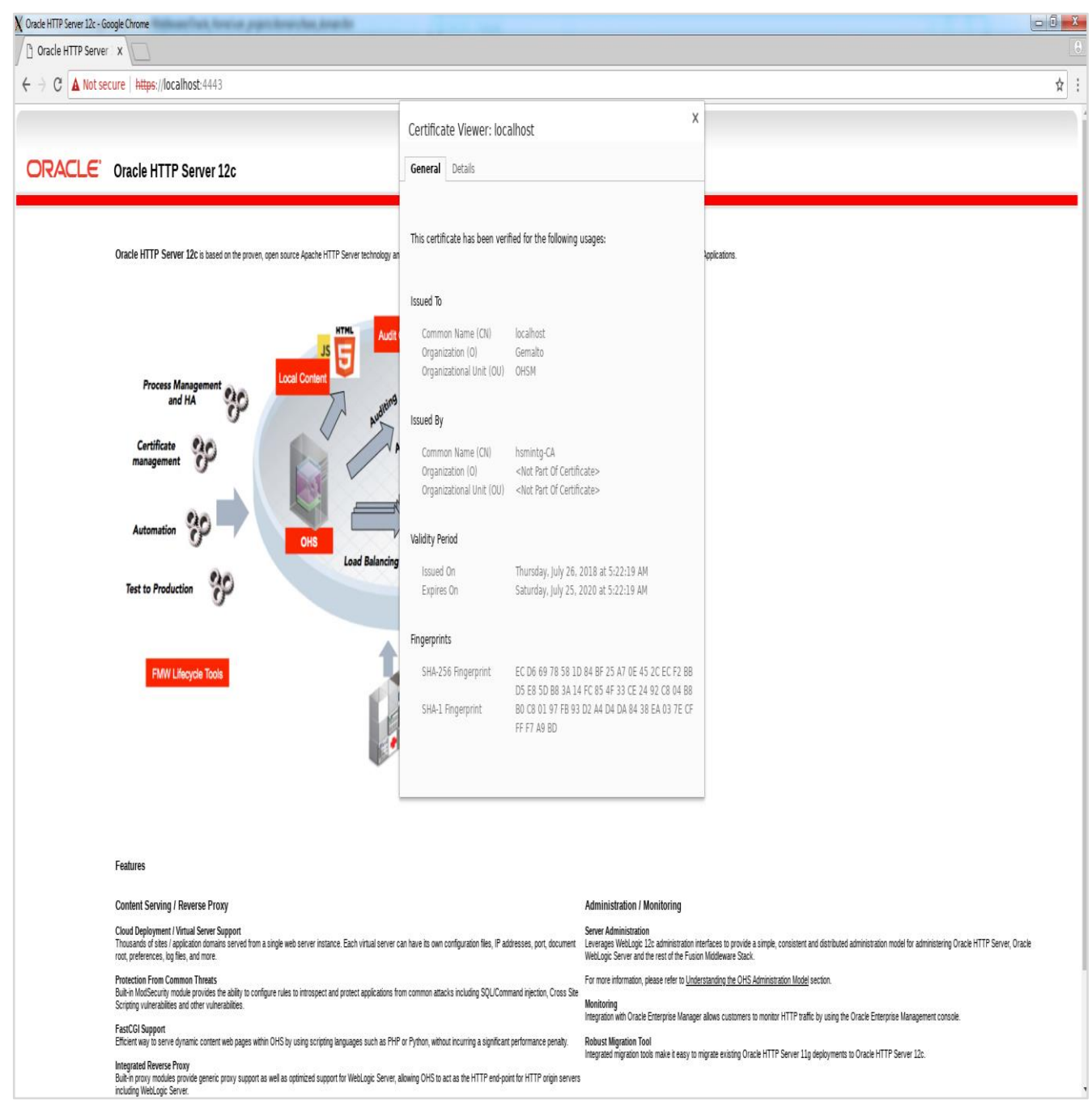

This completes the Oracle HTTP Server integration with the SafeNet Luna HSM. The Oracle HTTP Server's SSL private key and certificate is secured by the SafeNet Luna HSM.